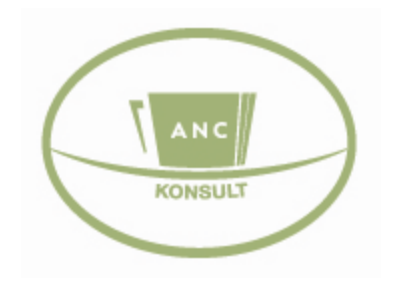

# **www.anc.ee**

# **ANC toitlustusprogrammi kasutusjuhend**

### **ANC Konsult OÜ**

Sõpruse 9-9 Prillimäe alevik Kohila vald 79702 Raplamaa +372 56 627 108 +372 56 494 797 [anc@anc.ee](mailto:anc@anc.ee)

Kohila 2011

# **Sisukord**

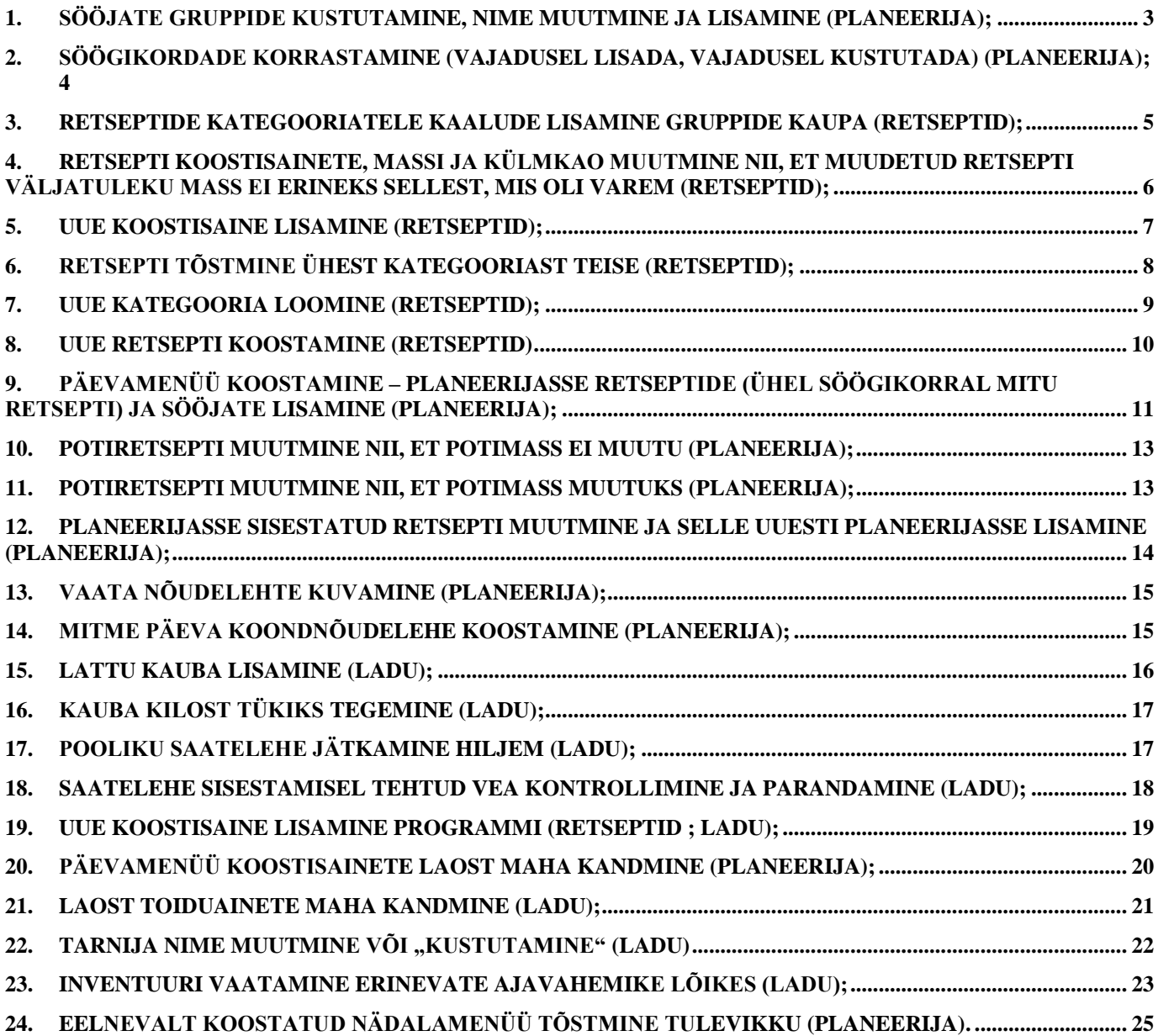

### <span id="page-2-0"></span>**1. Sööjate gruppide kustutamine, nime muutmine ja lisamine (PLANEERIJA);**

NB! Grupi nimetuse järele kirjutage normkaloraaž! (Vaata jooniseid!)

- 1.1. Grupi kustutamine (Joonis nr 1)
- 1.1.1. Vali "Sööjate grupid"
- 1.1.2. Vajuta grupi nimetuse taga olevale sõnale "Muuda"
- 1.1.3. Kustuta

Joonis nr 1

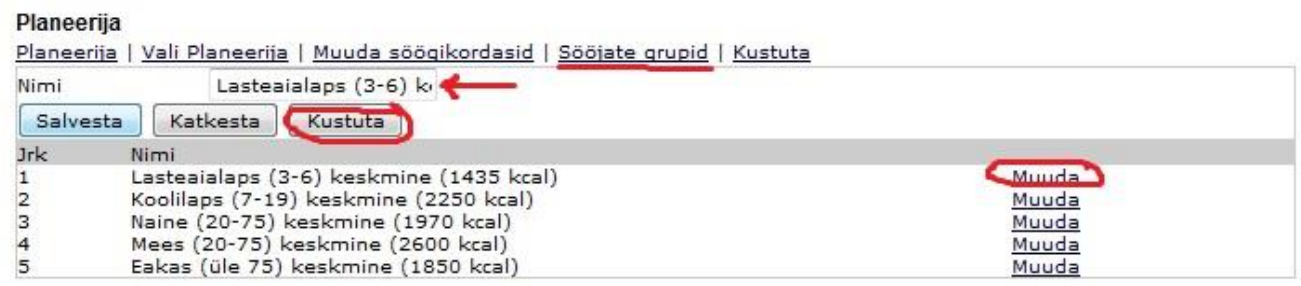

- 1.2. Grupi nimetuse muutmine (Joonis nr 2)
- 1.2.1. Vali "Sööjate grupid"
- 1.2.2. Vajuta grupi nimetuse taga olevale sõnale "Muuda"
- 1.2.3. Ülal kasti tekib valitud grupi nimetus, kirjuta lause üle ja salvesta

#### Joonis nr 2

Planeerija

Planeerija | Vali Planeerija | Muuda söögikordasid | Sööjate grupid | Kustuta

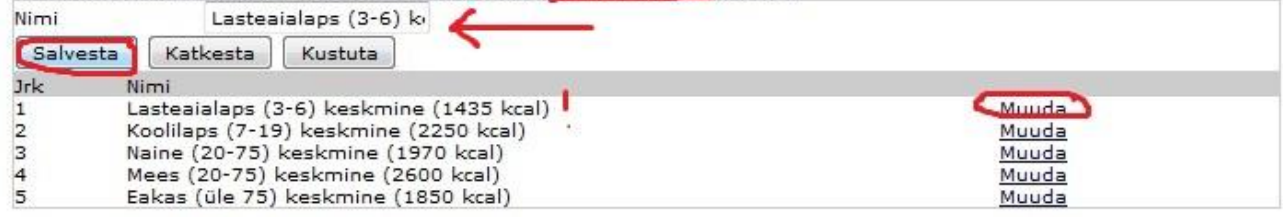

- 1.3. Grupi lisamine (Joonis nr 3)
- 1.3.1. Vali "Sööjate grupid"
- 1.3.2. Kirjuta ülal olevasse kasti uue grupi nimetus ja salvesta

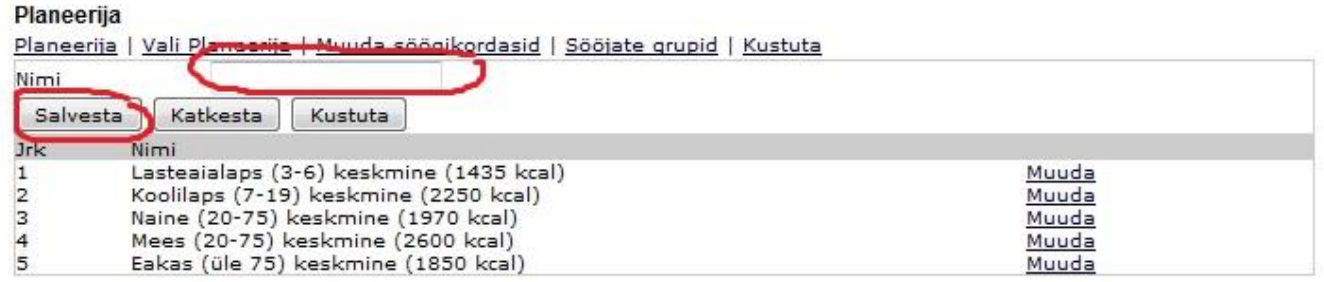

### <span id="page-3-0"></span>**2. Söögikordade korrastamine (vajadusel lisada, vajadusel kustutada) (PLANEERIJA);**

- 2.1. Söögikordade kustutamine (Joonis nr 4)
- 2.1.1. Vali "Muuda söögikordasid"
- 2.1.2. Vajuta kustutatava söögikorra järel olevale sõnale "Muuda"
- 2.1.3. Ülal kasti tekib valitud söögikorra nimetus, vajuta "Kustuta"

#### Joonis nr 4

#### Planeerija

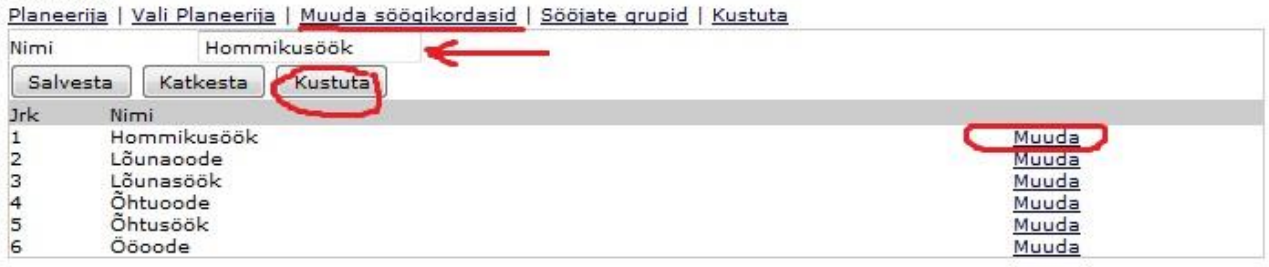

- 2.2. Söögikordade nime muutmine (Joonis nr 5)
- 2.2.1. Vali "Muuda söögikordasid"
- 2.2.2. Vajuta muudetava söögikorra järel olevale sõnale "Muuda"
- 2.2.3. Ülal kasti tekib valitud söögikorra nimetus, kirjuta sõna üle ja vajuta "Salvesta"

#### Joonis nr 5

#### Planeerija

Planeerija | Vali Planeerija | Muuda söögikordasid | Sööjate grupid | Kustuta Hommikusöök Nimi Katkesta | Kustuta Salvesta Jrk Nimi Hommikusöök  $\begin{array}{c}\n1 \\
2 \\
3 \\
4 \\
5\n\end{array}$ Muuda Lõunaoode Muuda Lõunasöök Muuda Öhtuoode Muuda Õhtusöök Muuda  $6\overline{6}$ Ööoode Muuda

- 2.3. Söögikordade lisamine (Joonis nr 6)
- 2.3.1. Vali "Muuda Söögikordasid"
- 2.3.2. Kirjuta ülal olevasse kasti uue söögikorra nimetus ja salvesta.

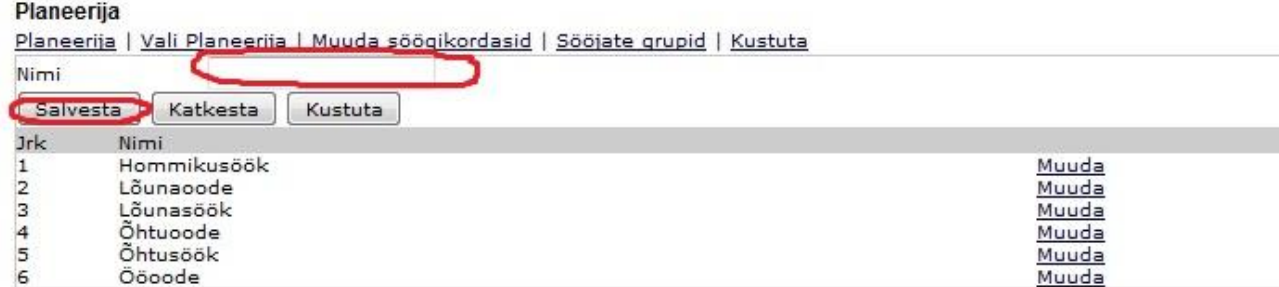

### <span id="page-4-0"></span>**3. Retseptide kategooriatele kaalude lisamine gruppide kaupa (RETSEPTID);**

- 3.1. Iga kategooria järel (paremal) on kastid, kuhu kirjuta planeeritav portsjoni mass grammides (Joonis nr 7)
- 3.2. Salvesta

# Joonis nr 7

#### Uus retsept

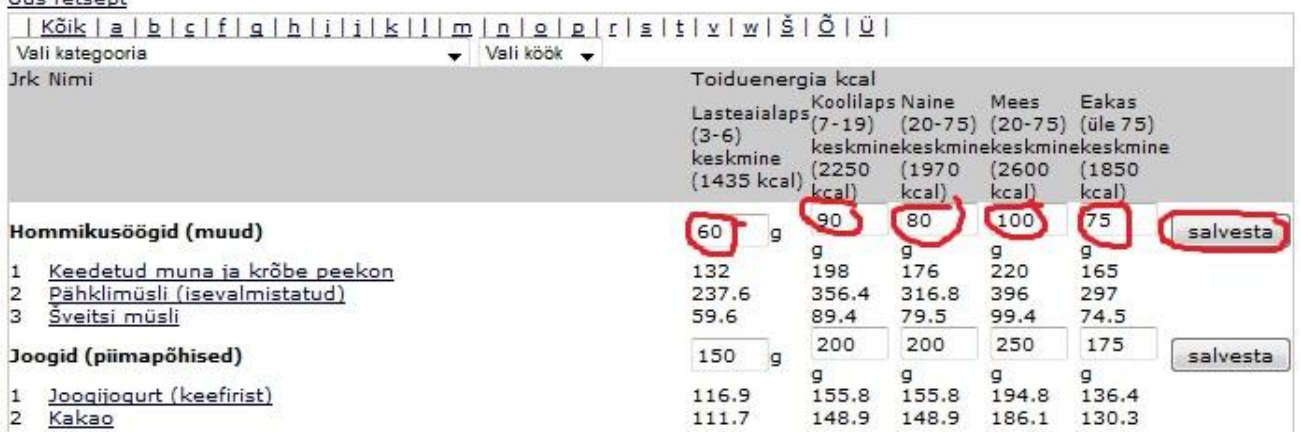

### <span id="page-5-0"></span>**4. Retsepti koostisainete, massi ja külmkao muutmine nii, et muudetud retsepti väljatuleku mass ei erineks sellest, mis oli varem (RETSEPTID);**

- 4.1. Ava soovitud retsept (klikka retsepti nimetusel) (Joonis nr 8)
- 4.2. Klikka soovitud koostisaine järel sõnale "Muuda"
- 4.3. Muuda massi ja külmkadu (Joonis nr 9)
- 4.4. Salvesta (nüüd on retsepti lõppmass muutunud (endise 1000 asemael n. 1100)
- 4.5. Nüüd vähenda mõnda teist koostisainet kuni lõppkaal jääb jälle 1000.

#### Joonis nr 8

#### Joogliogurt (keefirist)

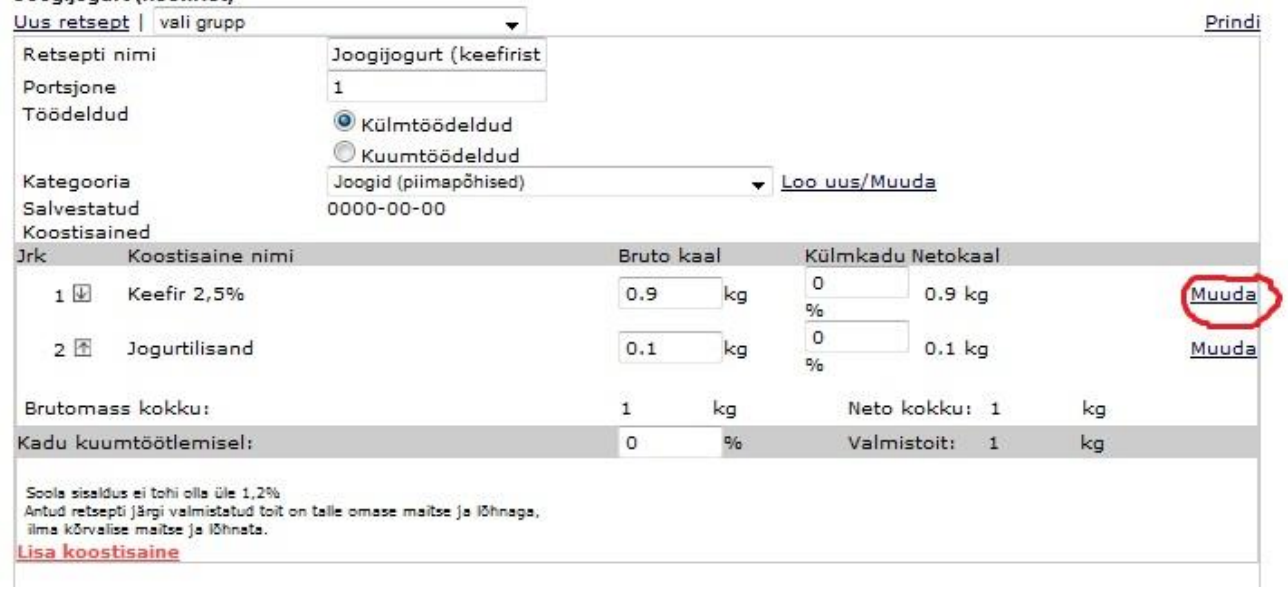

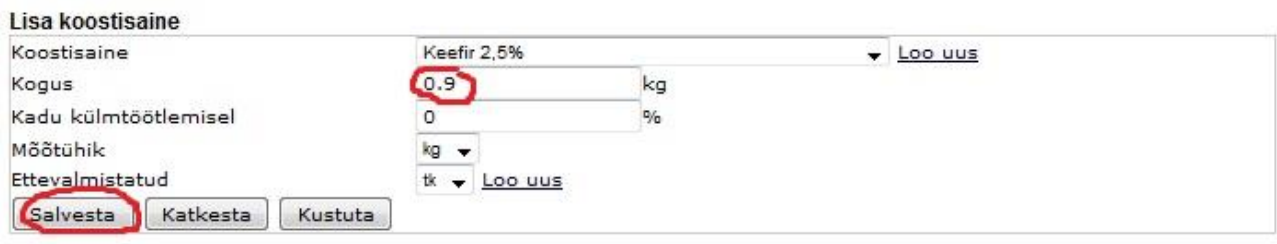

# <span id="page-6-0"></span>**5. Uue koostisaine lisamine (RETSEPTID);**

- 5.1. Ava soovitud retsept
- 5.2. Vajuta "Lisa koostisaine" (Joonis nr 10)
- 5.3. Vajuta "Loo uus", vali nimekirjast soovitud koostisaine. (Joonis nr 11)
- 5.4. Sisesta uus koostisaine, määra kogus, külmkadu %.
- 5.5. Salvesta (nüüd on retsepti lõppmass muutunud (endise 1000 asemael n. 1100)<br>5.6. Nüüd vähenda mingit koostisainet (n. Vesi) kuni lõppkaal jääb jälle 1000
- 5.6. Nüüd vähenda mingit koostisainet (n. Vesi) kuni lõppkaal jääb jälle 1000

#### Joonis nr 10

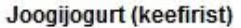

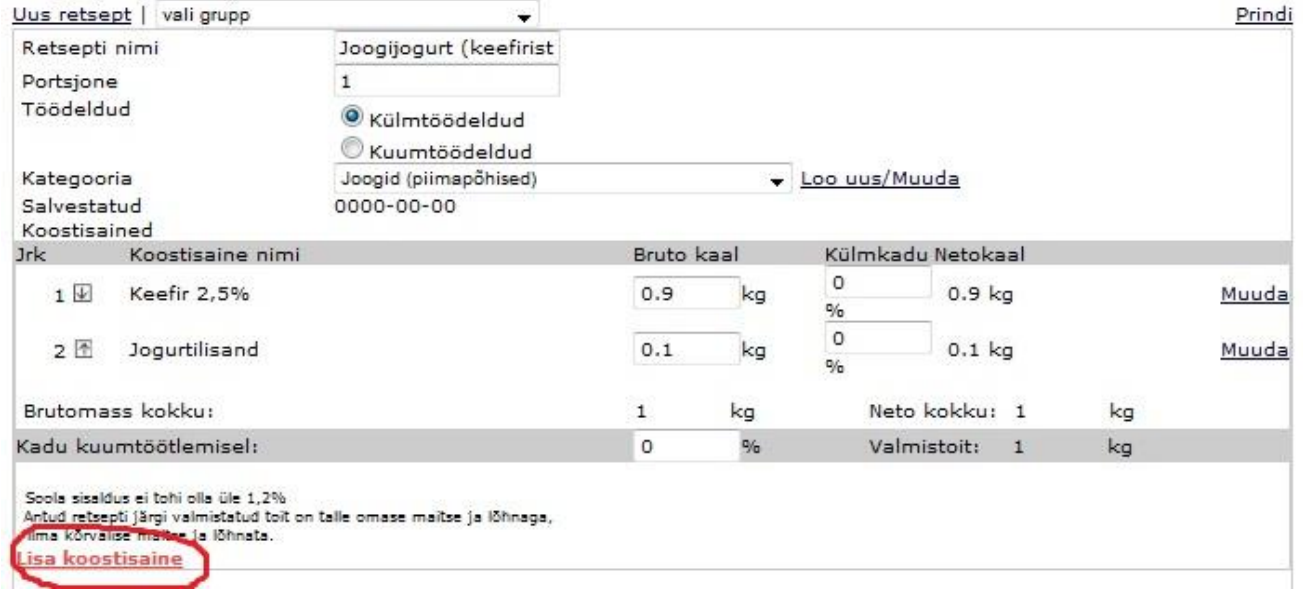

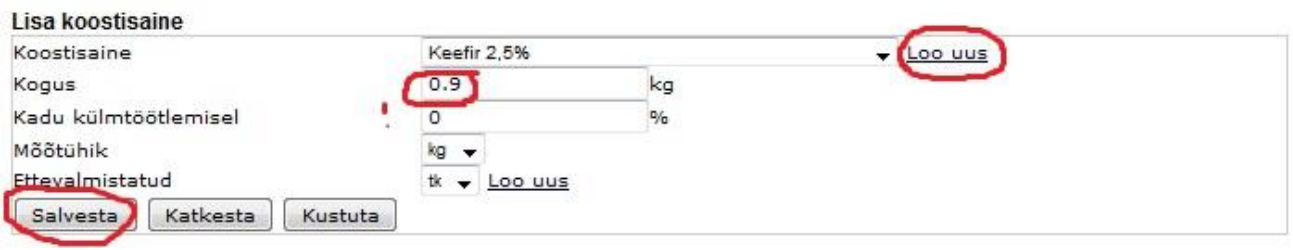

# <span id="page-7-0"></span>**6. Retsepti tõstmine ühest kategooriast teise (RETSEPTID);**

- 6.1. Ava retsept
- 6.2. Vajuta kategooria akna küljes olevale noolekesele (Joonis nr 12)<br>6.3. Vali katergooriate nimekirjast õige kategooria
- 6.3. Vali katergooriate nimekirjast õige kategooria
- 6.4. Klikka tühjal kohal (et kategooria aken sulguks ja aktiivsus maha tuleks) ja salvesta

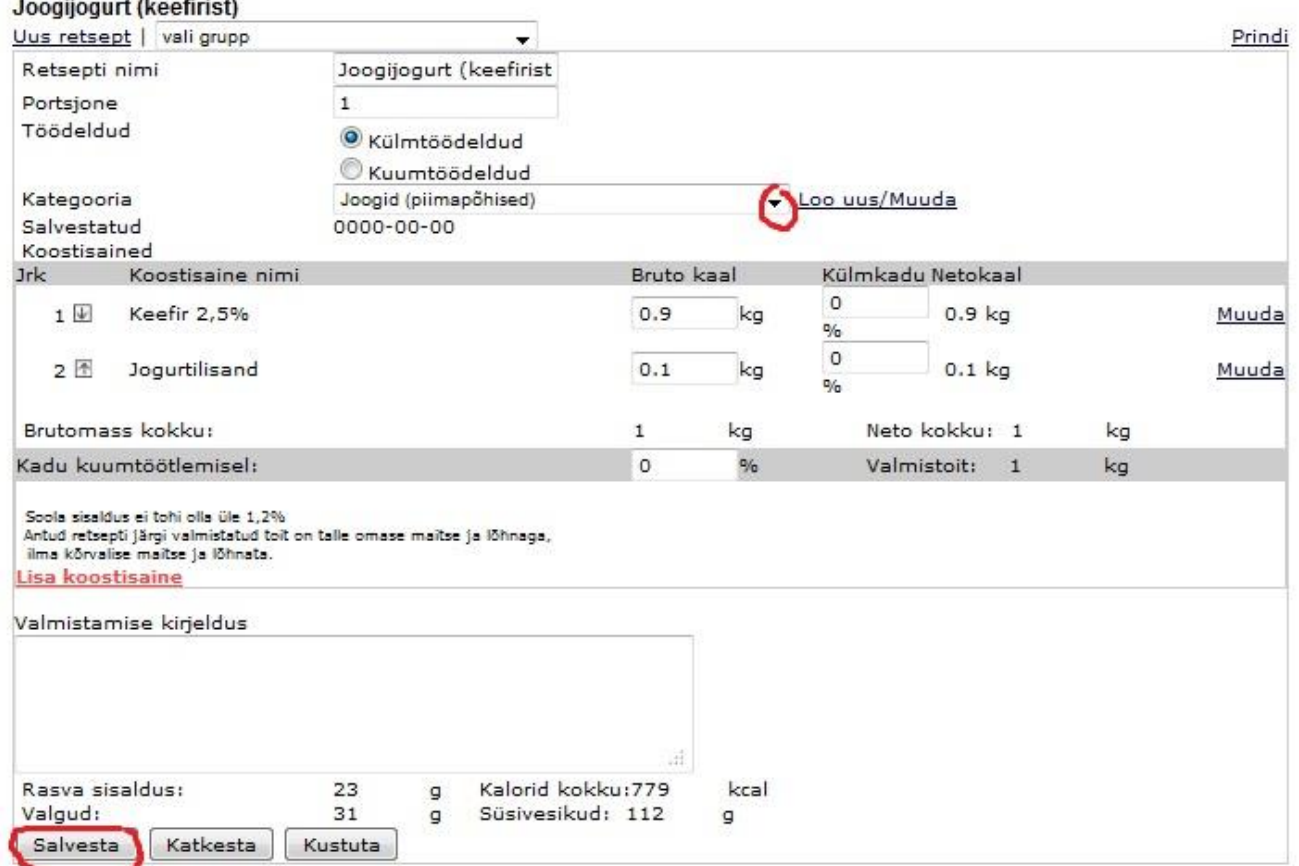

# <span id="page-8-0"></span>**7. Uue kategooria loomine (RETSEPTID);**

- 7.1. Ava retsept<br>7.2. Vajuta kated
- 7.2. Vajuta kategooria kasti taga olevale sõnale "Loo uus/muuda" (Joonis nr 13)<br>7.3. Kirjuta tühja kasti uus kategooria ja salvesta (Joonis nr 14)
- Kirjuta tühja kasti uus kategooria ja salvesta (Joonis nr 14)

### Joonis nr 13

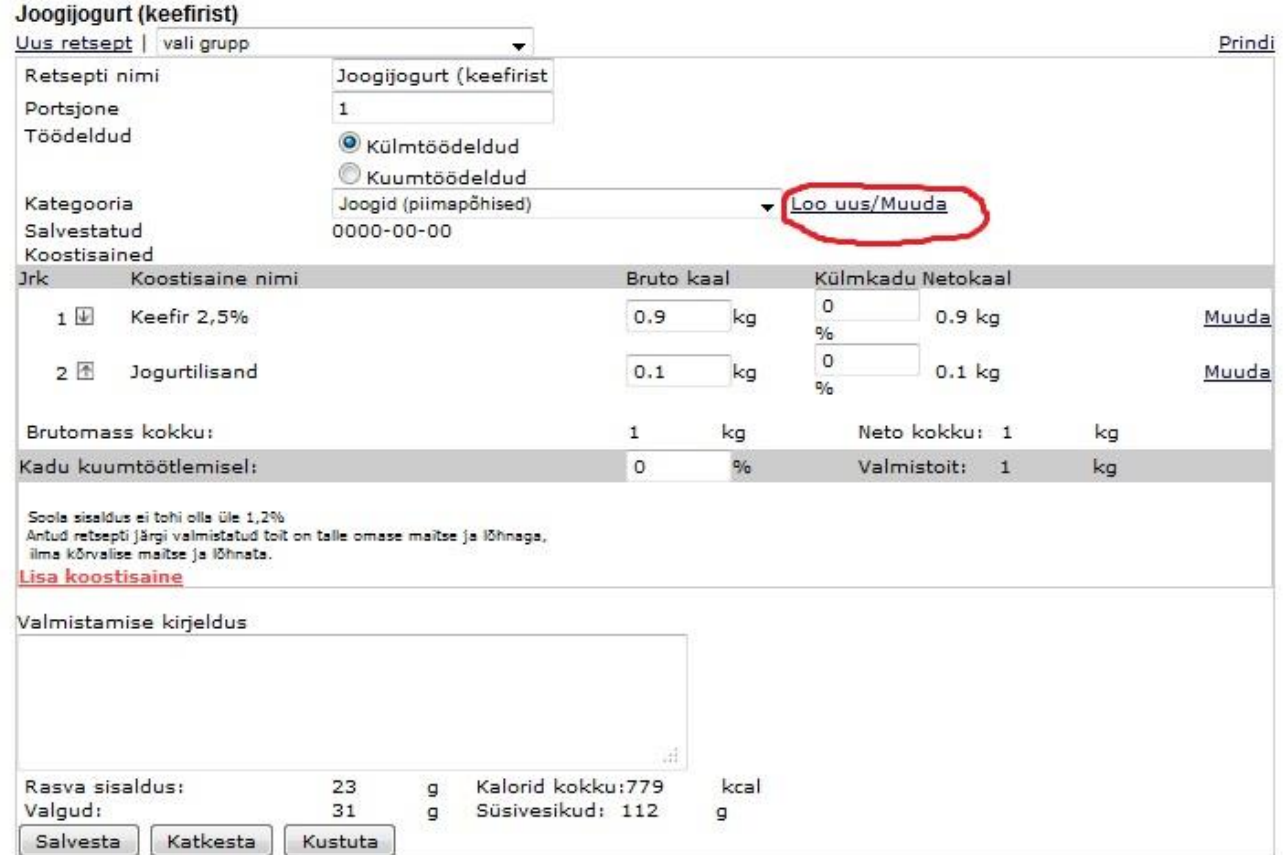

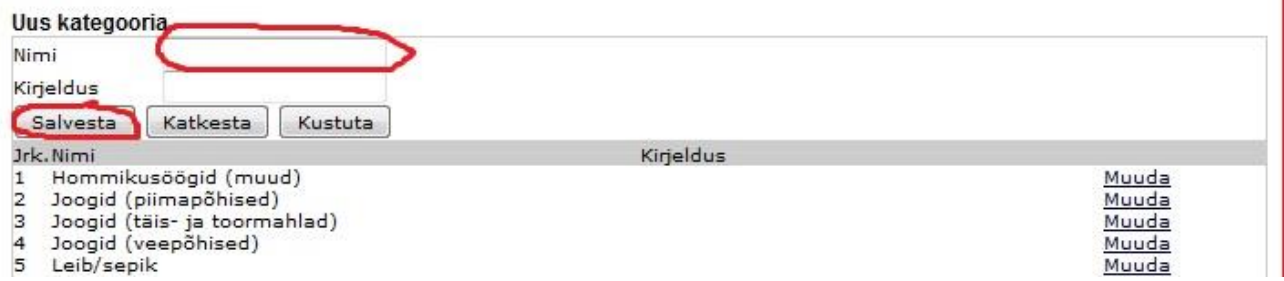

# <span id="page-9-0"></span>**8. Uue retsepti koostamine (RETSEPTID)**

- 8.1. Vajuta sõnale "Uus retsept"
- 8.2. Kirjuta tühja lahtrisse uue retsepti nimi ja määrake täpiga, kas toit on külm- või kuumtöödeldud. (Joonis nr 15)
- 8.3. Vali retseptile kategooria, vajutades kategooria taga olevale noolekesele.
- 8.4. Klikka tühjal kohal (et kategooria aken sulguks ja aktiivsus maha tuleks) ning salvesta.
- 8.5. Vajuta "Lisa koostisaine" (Joonis nr 10)
- 8.6. Vajuta "Loo uus", vali nimekirjast soovitud koostisaine. (Joonis nr 11)
- 8.7. Sisesta uus koostisaine, määra kogus, külmkadu % ja salvesta.
- 8.8. Sisesta valmistamise kirjeldus ja salvesta uuesti.

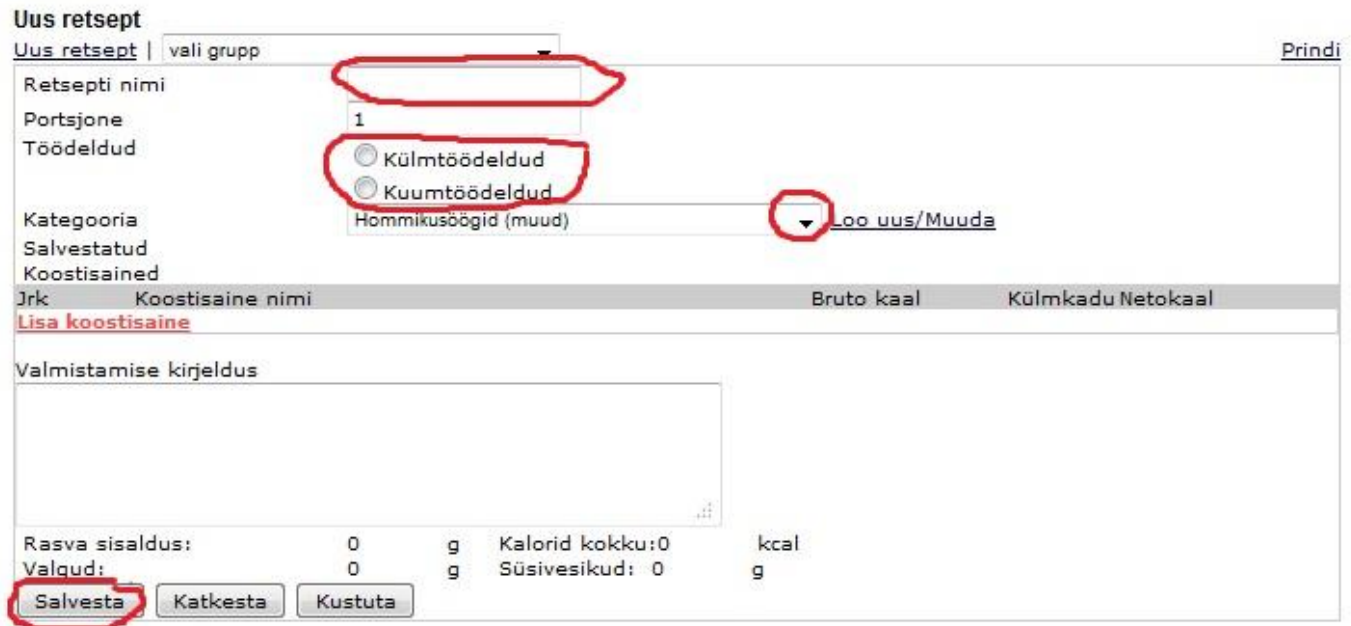

### <span id="page-10-0"></span>**9. Päevamenüü koostamine – planeerijasse retseptide (ühel söögikorral mitu retsepti) ja sööjate lisamine (PLANEERIJA);**

- 9.1. Vajuta Planeerija moodulis "Vali Planeerija" (Joonis nr 16)
- 9.2. Ava soovitud nädal, märkides selle ette täpikese ja vajutades nuppu "Loo uus planeerija" (Joonis nr 17)
- 9.3. Nüüd vali avatud planeerijas soovitud päev, vajutades nädalapäeva nimetusele.
- 9.4. Edasi alusta retseptide lisamist. Vajuta "Lisa hommikusöök" (samamoodi teised söögikrrad) (Joonis nr 18)
- 9.5. Vali toidu grupp, vajutades sama kasti paremal küljel olevale noolekesele.(Joonis nr 19)
- 9.6. Järgmiseks vali pakutav toit, vajutades sama kasti paremal külel olevale noolekesele.
- 9.7. Märgi iga vanusegrupi juurde sööjate arv (kui keegi ei söö, märgi 0) ja vajuta kastile "Lisa"

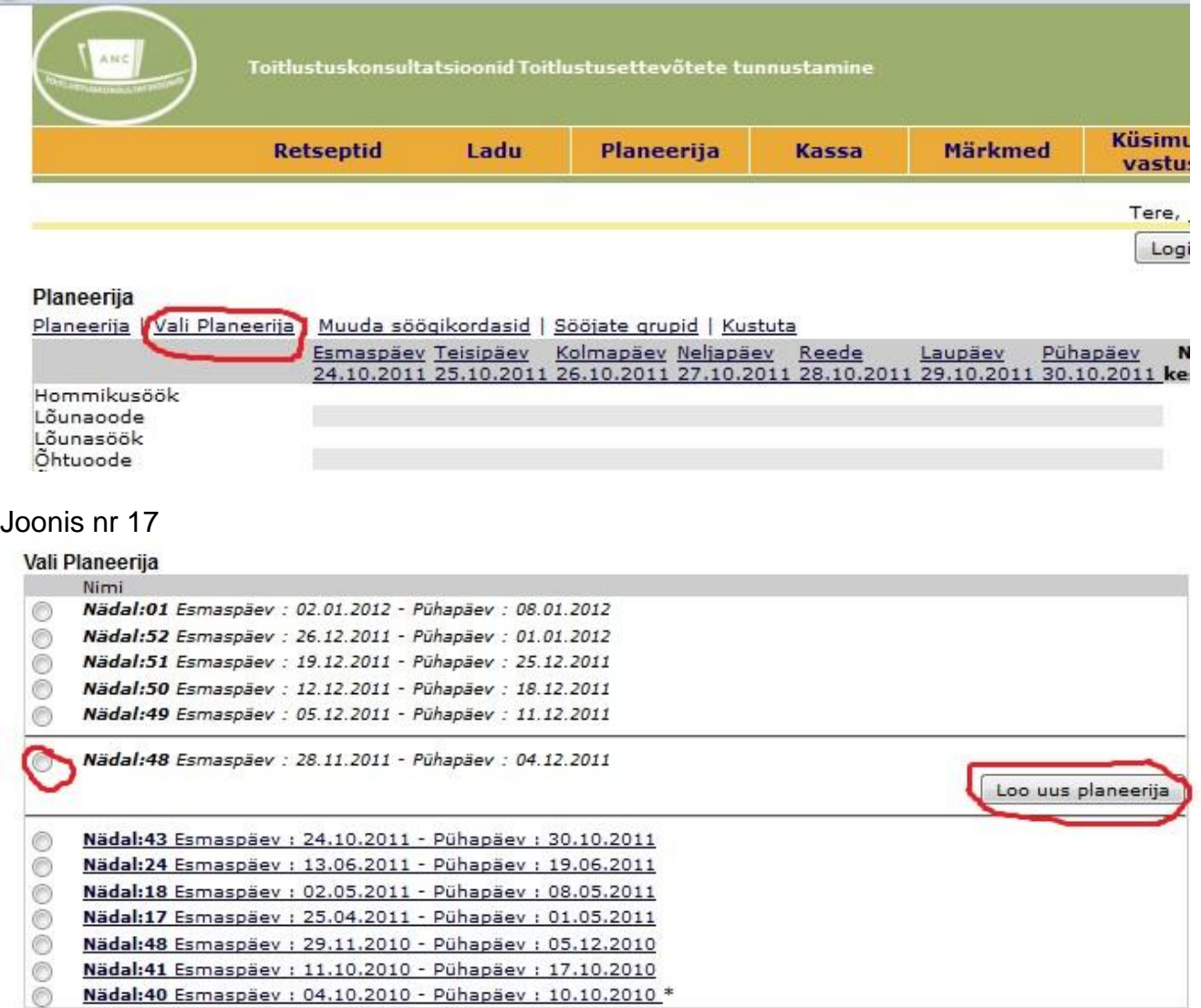

### Joonis nr 18

#### Planeerija

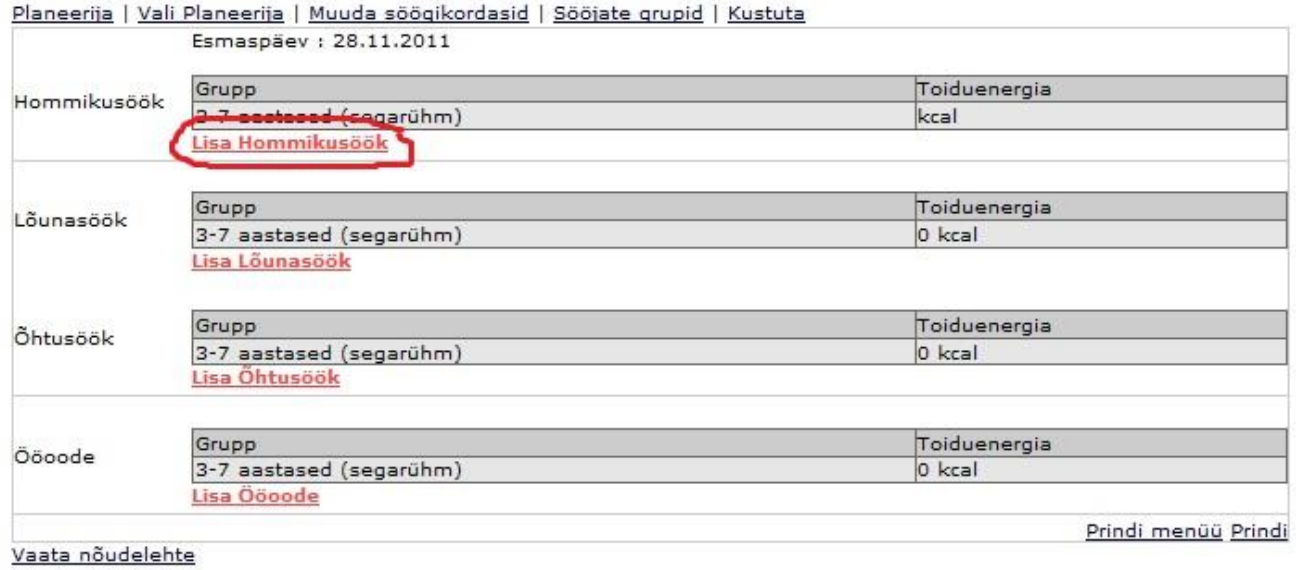

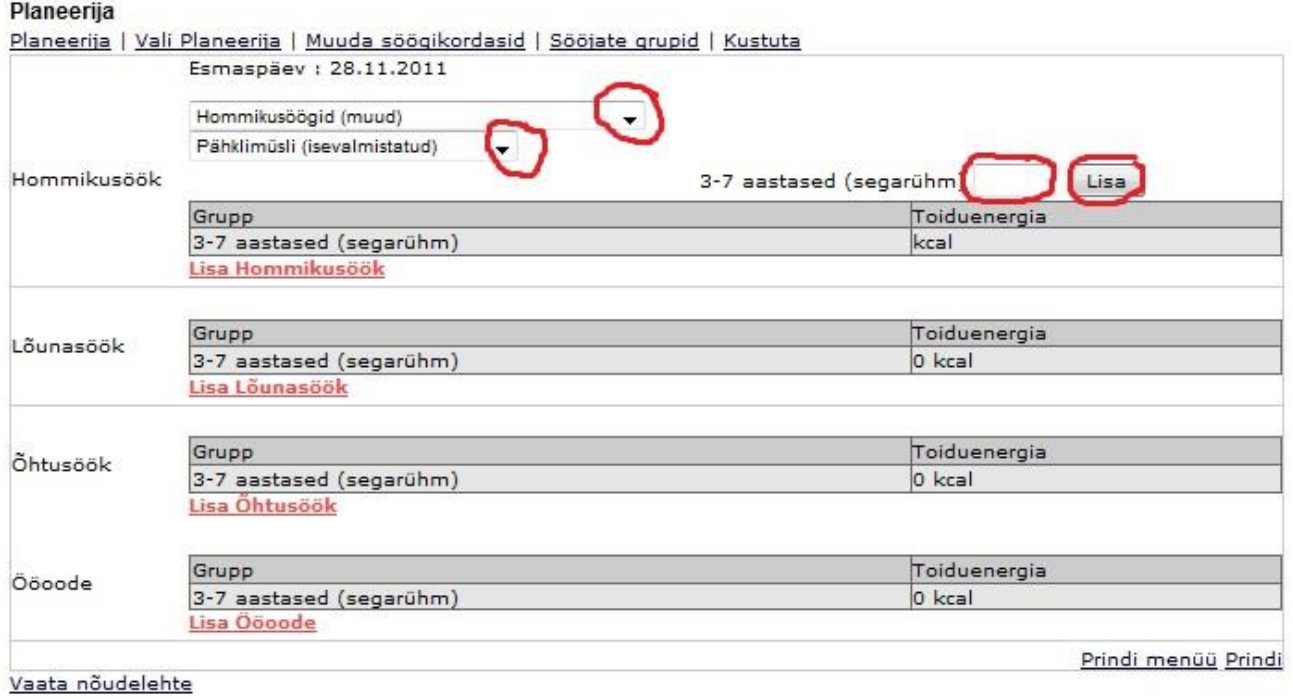

### <span id="page-12-0"></span>**10. Potiretsepti muutmine nii, et potimass ei muutu (PLANEERIJA);**

- 10.1. Muuda vajalikud koostisained (Joonis nr 20)
- 10.2. Pane täpp koostisaine ette, mille mass võiks automaatselt muutuda (n. Vesi)
- 10.3. Salvesta

#### Joonis nr 20

### Planeerija

Planeerija | Vali Planeerija | Muuda söögikordasid | Sööjate grupid | Kustuta

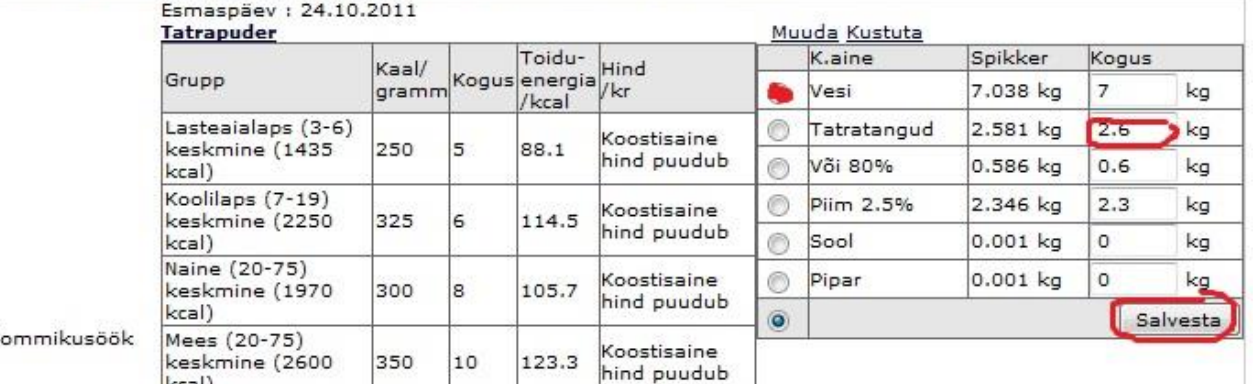

### <span id="page-12-1"></span>**11. Potiretsepti muutmine nii, et potimass muutuks (PLANEERIJA);**

- 11.1. Muuda vajalikud koostisained (Joonis nr 21)
- 11.2. Salvesta (jälgi, et nupuke ei oleks märgitud ühegi koostisaine ette!)

#### Joonis nr 21

#### Planeerija

 $H$ 

```
Planeerija | Vali Planeerija | Muuda söögikordasid | Sööjate grupid | Kustuta
```
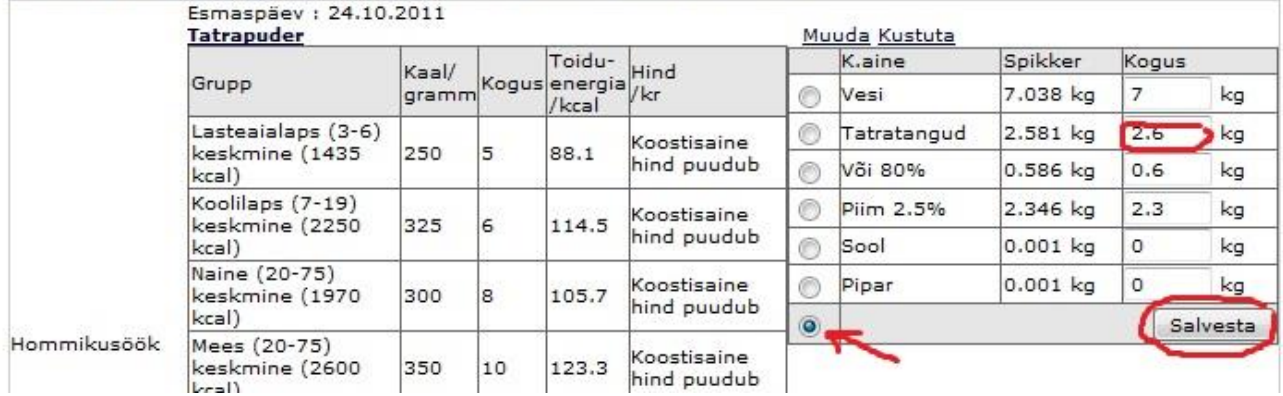

### <span id="page-13-0"></span>**12. Planeerijasse sisestatud retsepti muutmine ja selle uuesti planeerijasse lisamine (PLANEERIJA);**

- 12.1. Ava soovitud nädalapäev päev
- 12.2. Klikka muudetava retsepti koostisainete kohal sõnale "Muuda" (Joonis nr 22)
- 12.3. Vaheta retsept, võib vahetada ka toidu gruppi, samuti sööjate arvu ja vajuta "Muuda" (Joonis nr 23)

#### Joonis nr 22

#### Planeerija

Planeerija | Vali Planeerija | Muuda söögikordasid | Sööjate grupid | Kustuta

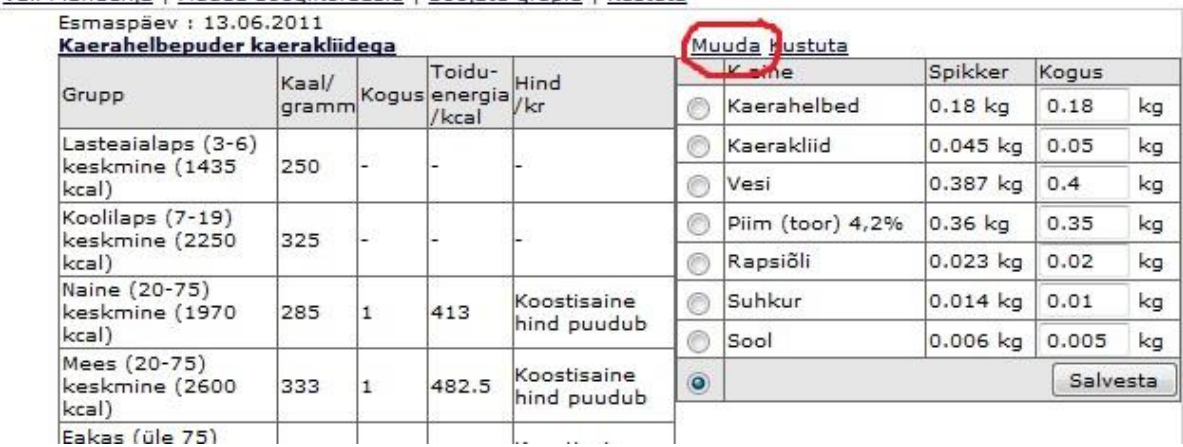

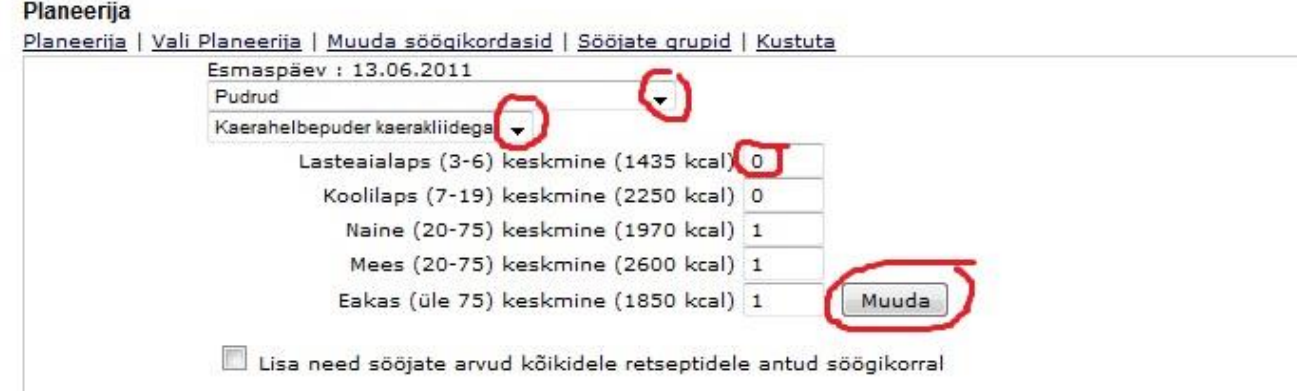

### <span id="page-14-0"></span>**13. Vaata nõudelehte kuvamine (PLANEERIJA);**

- 13.1. Ava soovitud nädalapäev
- 13.2. Keri täiesti lehe lõppu
- 13.3. Klikka all vasakus nurgas olevale lausele "Vaata nõudelehte" (Joonis nr 24)

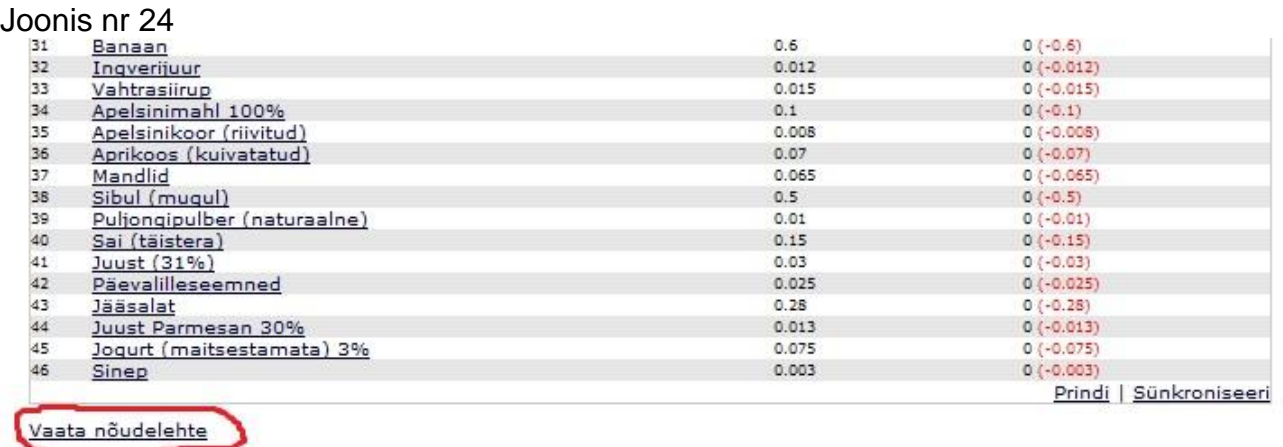

### <span id="page-14-1"></span>**14. Mitme päeva koondnõudelehe koostamine (PLANEERIJA);**

14.1. Lisa Planeerija nädalavaates "linnukesed" päevade all olevatesse kastidesse (Joonis nr 25)

#### Joonis nr 25

#### Planeerija

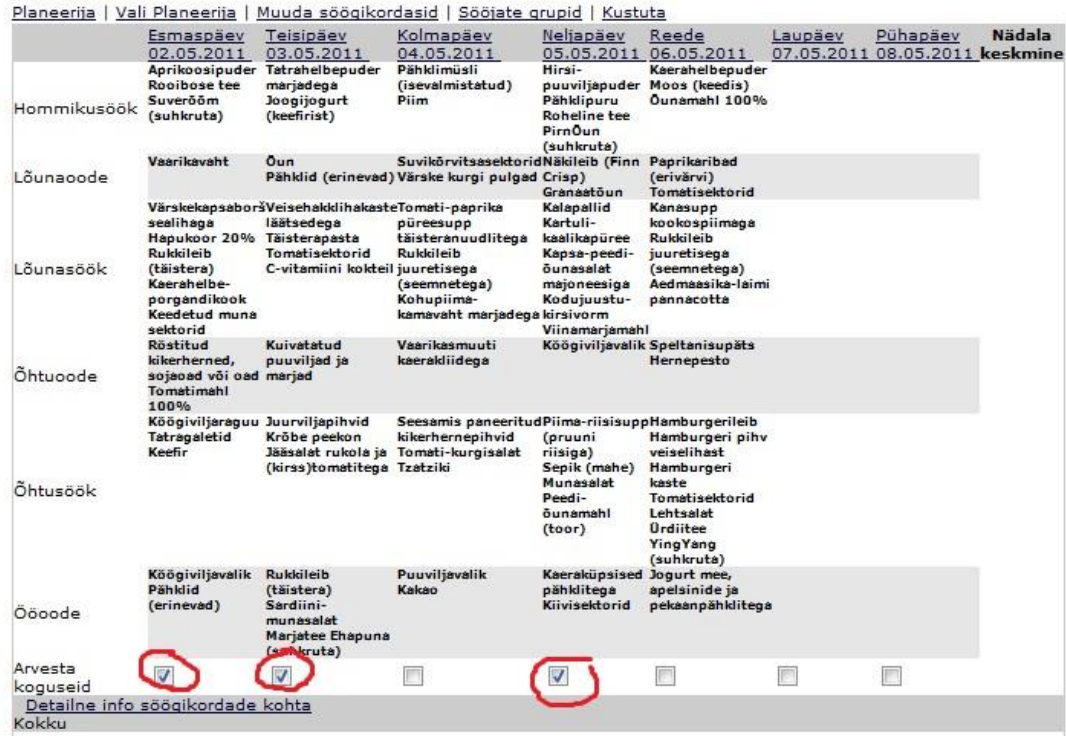

## <span id="page-15-0"></span>**15. Lattu kauba lisamine (LADU);**

- 15.1. Vali "Toiduladu" (Joonis nr 26)
- 15.2. Edasi vali "Lisa kaup lattu" (Joonis nr 27)
- 15.3. Täida lüngad (Kauba nime valimiseks vajuta paremal olevale noolekesele) (Joonis nr 28) ja salvesta.
- 15.4. Seejärel tekib alla nimekiri kontrolli jaoks, kas kogused ja hinnad said õiged (Kaup pole veel lattu läinud ja saab muudatusi teha). Kui kõik on õige, siis on vaja lisada toiduainete ette Linnukesed ja vajutada "Kanna kaup lattu" nupule. Nüüd on kaup kenasti laos.

**NB! Mitte kanda lattu (panna linnukesi ja lattu kanda) KORRAGA rohkem, kui 10 toiduainet!**

Joonis nr 26

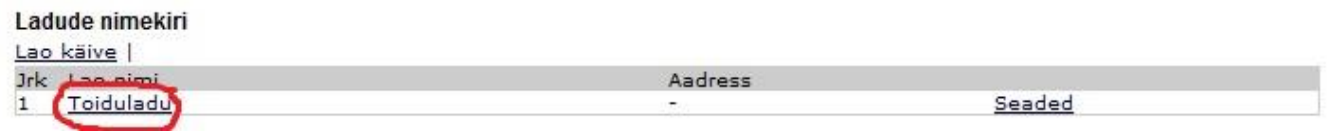

#### Joonis nr 27

#### Laos olevad ained arvenumbrite järgi.

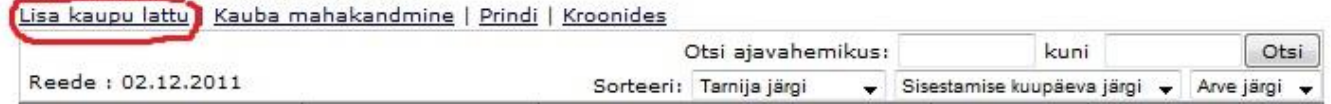

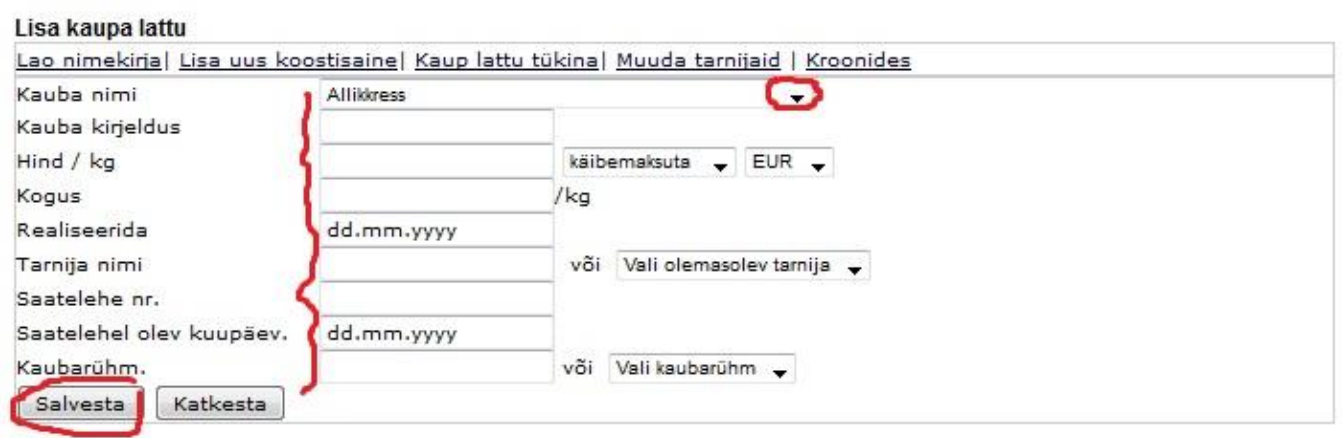

# <span id="page-16-0"></span>**16. Kauba kilost tükiks tegemine (LADU);**

- 16.1. Vali "Toiduladu" (Joonis nr 26)
- 16.2. Edasi vali "Lisa kaup lattu" (Joonis nr 27)
- 16.3. Vajuta "Kaup lattu tükina" (Joonis nr 29)
- 16.4. Vali soovitud koostisaine, vajutades noolekesele ja lisa alumisse lahtrisse tükikaal, salvesta (Joonis nr 30)

Tükkideks tasub teha vaid sellised koostisained, mida on võimatu kilodena arvestada (näiteks munad). Kui vähegi võimalik, arvesta koostisaineid kilodes.

Joonis nr 29

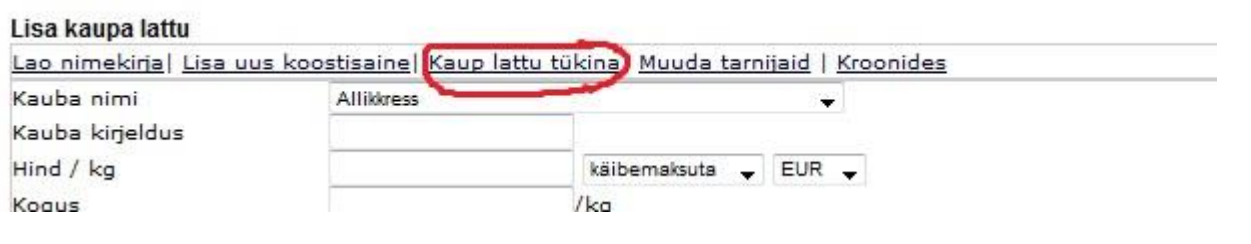

Joonis nr 30

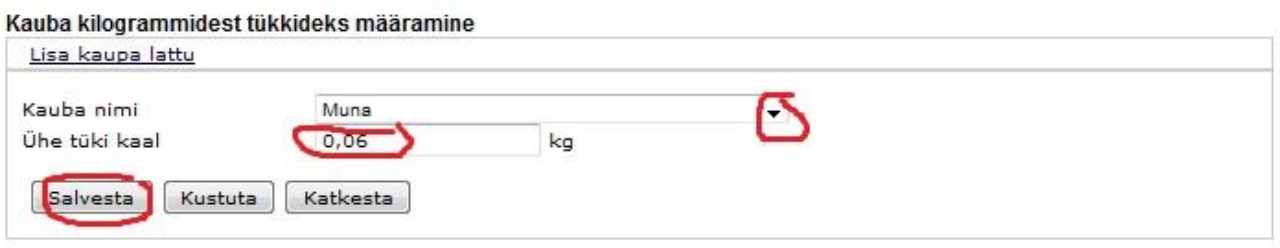

# <span id="page-16-1"></span>**17. Pooliku saatelehe jätkamine hiljem (LADU);**

- 17.1. Vali "Toiduladu" (Joonis nr 26)
- 17.2. Edasi vali "Lisa kaup lattu" (Joonis nr 27)
- 17.3. Täida lüngad (Kauba nime valimiseks vajuta paremal olevale noolekesele) (Joonis nr 28) ja salvesta.
- 17.4. Arve nr, saatelehe kuupäev ja tarnija nimi peavad kattuma, ainukt siis lisanduvad kaubad poolikule saatelehele lisaks.

### <span id="page-17-0"></span>**18. Satelehe sisestamisel tehtud vea kontrollimine ja parandamine (LADU);**

- 18.1. Vali "Toiduladu" (Joonis nr 26)
- 18.2. Edasi vali "Lisa kaup lattu" (Joonis nr 27)
- 18.3. Kui sisestatud saatelehe ja paberil oleva saatelehe lõppsummad ei kattu, siis...
- 18.4. Klikka koostisainel, mis on valesti sisestatud (Joonis nr 31)
- 18.5. Paranda kauba sisestamise aknas viga ja salvesta

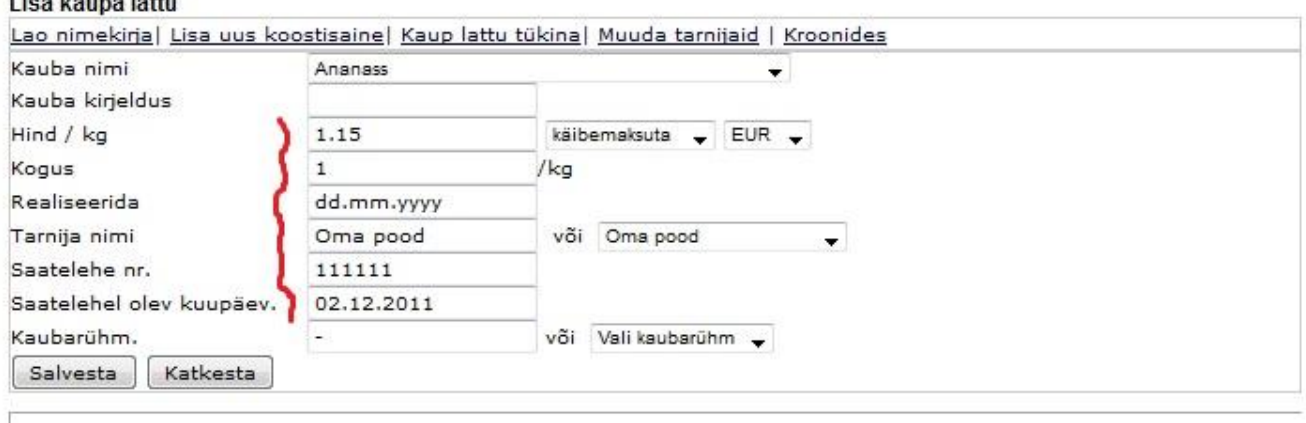

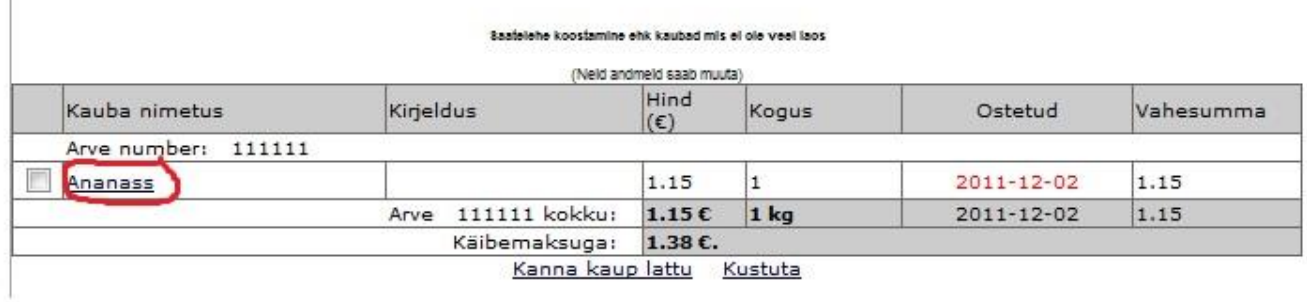

### <span id="page-18-0"></span>**19. Uue koostisaine lisamine programmi (RETSEPTID ; LADU);**

- 19.1. Koostisaine lisamine moodulis Retseptid
- 19.1.1. Ava retsept, kuhu uut koostisainet soovid lisada
- 19.1.2. Vajuta "Lisa koostisaine" (Joonis nr 10)
- 19.1.3. Edasi vajuta "Loo uus" (Joonis nr 32)
- **19.1.4. Teine võimalus on lisada koostisaine, kui lähete moodulisse ladu -> oma lao nimi(toiduladu)** ja vajutate "lisa kaupa lattu" ning menüüst "Lisa uus **koostisaine".**
- 19.1.5. Siseata uus koostisaine (Nimi, rasvad, valgud, süsivesikud), kalorid arvutab programm ise ja salvesta (Joonis 33). Kategooria pole oluline, toiduaine kood kirjuta vaid siis, kui sinu raamatupidamine seda nõuab.

Joonis nr 32

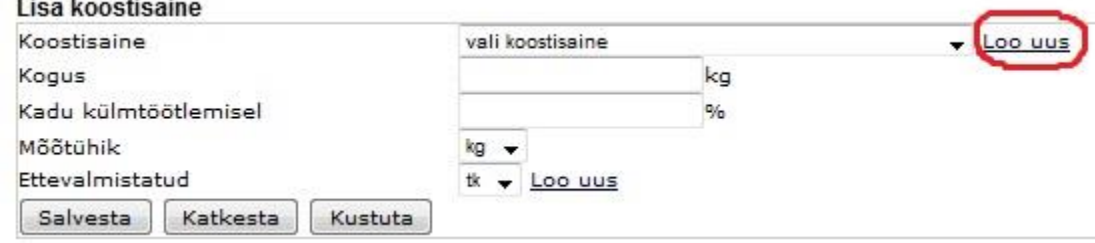

### Joonis nr 33

#### Koostisaine

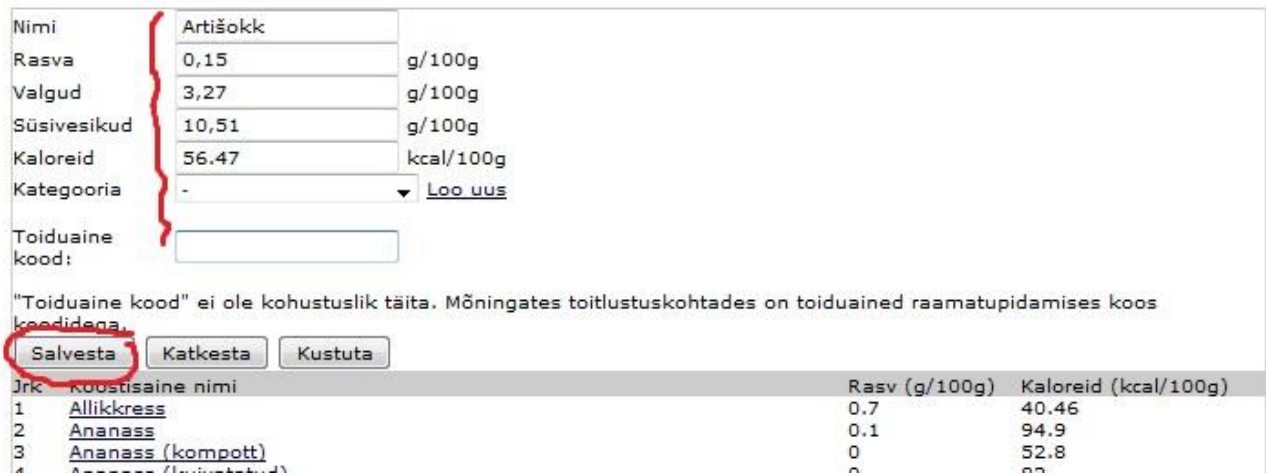

- 19.2. Koostisaine lisamine moodulis Ladu.
- 19.2.1. Vali "Toiduladu" (Joonis nr 26)
- 19.2.2. Vali "Lisa kaup lattu" (Joonis nr 27)
- 19.2.3. Vali "Lisa uus koostisaine" (Joonis nr 34)
- 19.2.4. Siseata uus koostisaine (Nimi, rasvad, valgud, süsivesikud), kalorid arvutab programm ise ja salvesta (Joonis 33). Kategooria pole oluline, toiduaine kood kirjuta vaid siis, kui sinu raamatupidamine seda nõuab.

#### Joonis nr 34

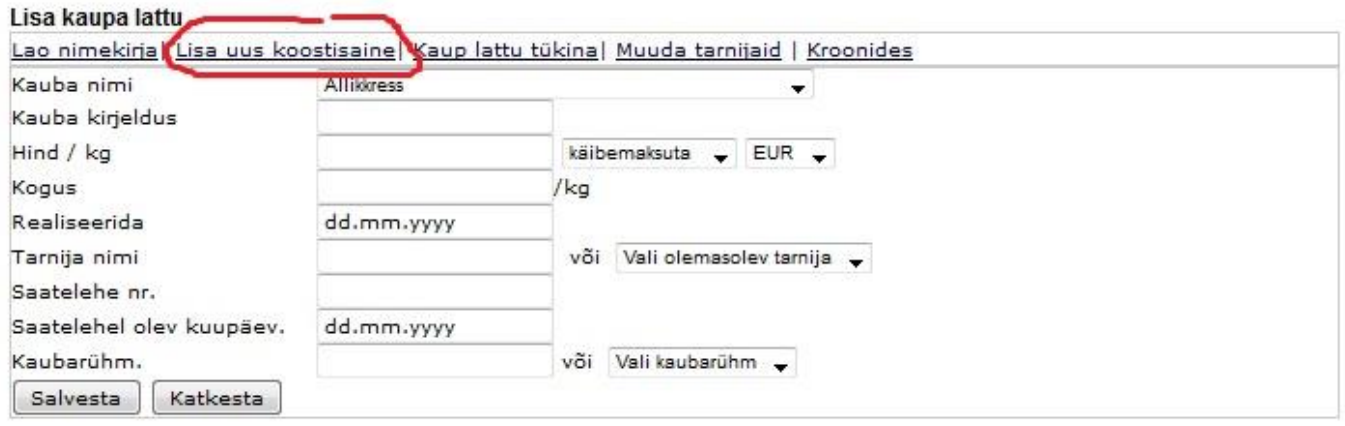

### <span id="page-19-0"></span>**20. Päevamenüü koostisainete laost maha kandmine (PLANEERIJA);**

- 20.1. Ava Planeerija moodulis soovitud nädalapäevpäev
- 20.2. Kontrolli, et kõik nõutud koostisained on laos olemas. Seda näed kerides lehekülje alla koostisainete nimekirja juurde. Kui koostisaine on punaselt, siis ei ole seda laos piisavalt ja ei saa sünkroniseerida. (Joonis nr 35)
- 20.3. Sünkroniseeri

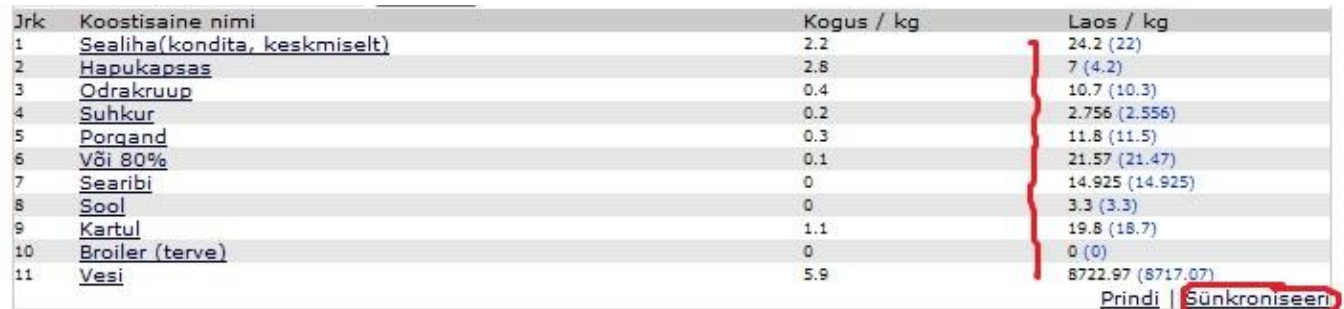

### <span id="page-20-0"></span>**21. Laost toiduainete maha kandmine (LADU);**

- 21.1. Vali "Toiduladu" (Joonis nr 26)
- 21.2. Vali "Kauba maha kandmine" (Joonis nr 36)
- 21.3. Klikka laos selle toiduainepartii peale, mida soovid maha kanda (Joonis nr 37)
- 21.4. Üleval aknas muuda "maha kanda" kogus endale sobivaks
- 21.5. Sisesta mahakandmise põhjus
- 21.6. Klikka "kanna kaup maha
- 21.7. Prindi mahakandmise akt

#### Joonis nr 36

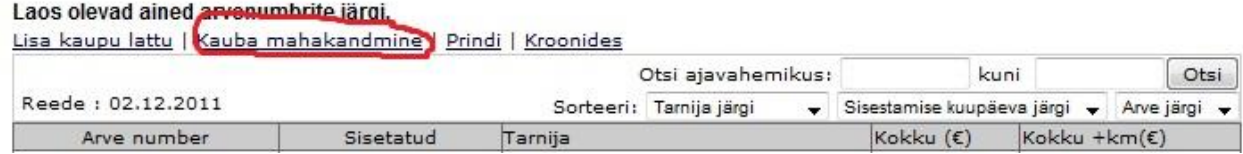

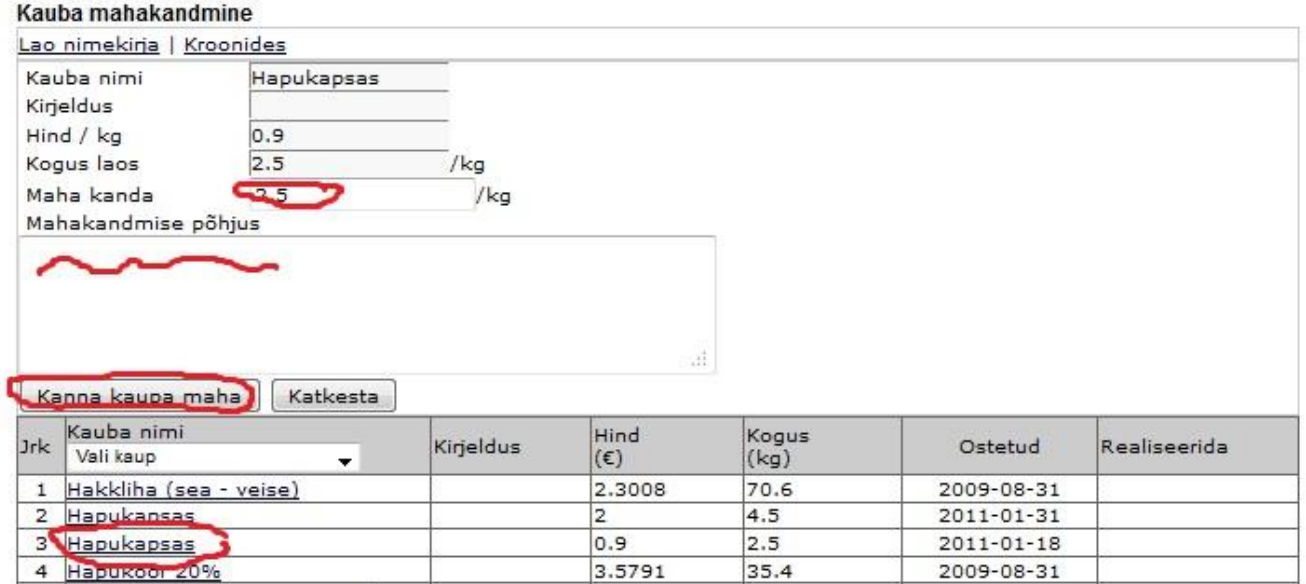

# <span id="page-21-0"></span>22. Tarnija nime muutmine või "kustutamine" (LADU)

- 22.1. Tarnija nime muutmine
- 22.1.1. Vali "Toiduladu"
- 22.1.2. Vali "Lisa kaupu lattu"
- 22.1.3. Vali "Muuda tarnijaid" (joonis 38)
- 22.1.4. Vajuta "Tarnija nimi" lahtris paremale noolekesele, otsi soovitud tarnija (joonis 39)
- 22.1.5. Kliki hiirega "Uus tarnija nimi" tühia lahtrisse ja kirjuta soovitud nimi ning vajuta "Salvesta" (joonis 39)
- 22.2. Tarnija nime kustutamine
- 22.2.1. Vali "Toiduladu"
- 22.2.2. Vali "Lisa kaupu lattu"
- 22.2.3. Vali "Muuda tarnijaid" (joonis 40)
- 22.2.4. Kliki hiirega "Tarnija nimi" tühja lahtri peale, et hiirekursor jääks sellele vilkuma (joonis 40)
- 22.2.5. Vali alumisest lahtrist paremal oleva noolekesega soovimatu tarnija asemele üks olemasolevatest ja kasutusel olevatest tarnijatest ning vajuta "Salvesta" (joonis 40)

Tarnijat ei kustutata, seda ei saa teha, kuna koos tarnija kustutamisega kaovad ära kõik sama tarnijaga seotud saatelehed kogu programmi minevikust.

Soovimatu tarnija liidetakse kokku kasutusel oleva teise tarnijaga ning visuaalselt ei ole soovimatut tarnijat enam olemas.

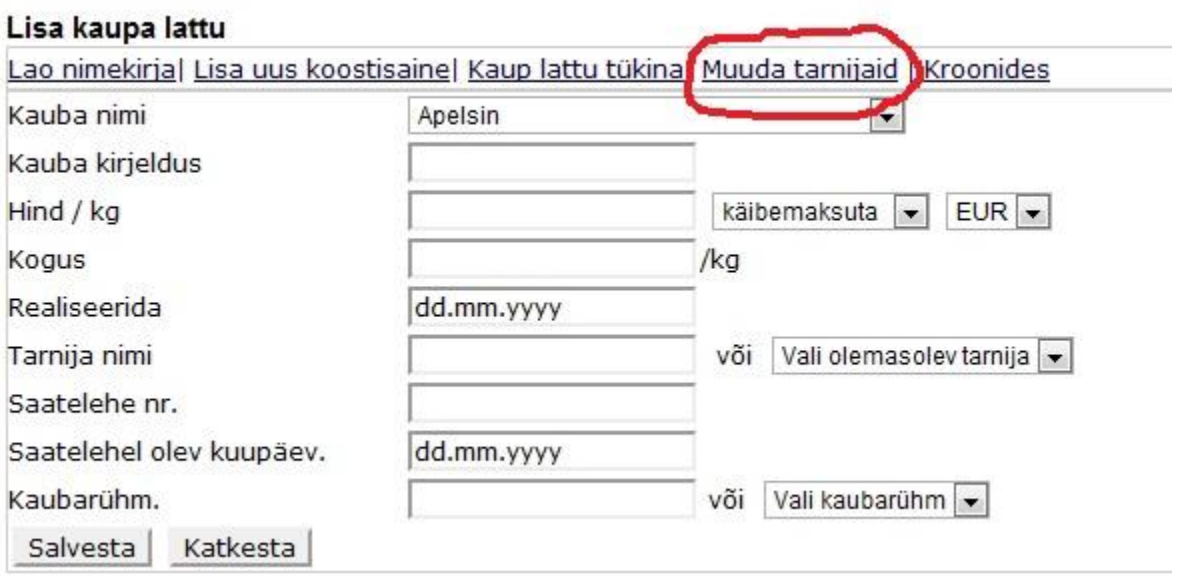

### Joonis 38

### Joonis 39

#### Tarnija nime muutmine

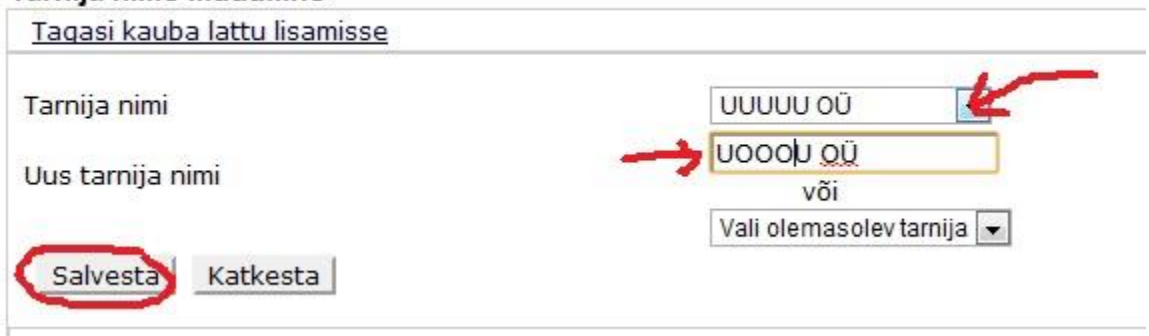

#### Joonis 40

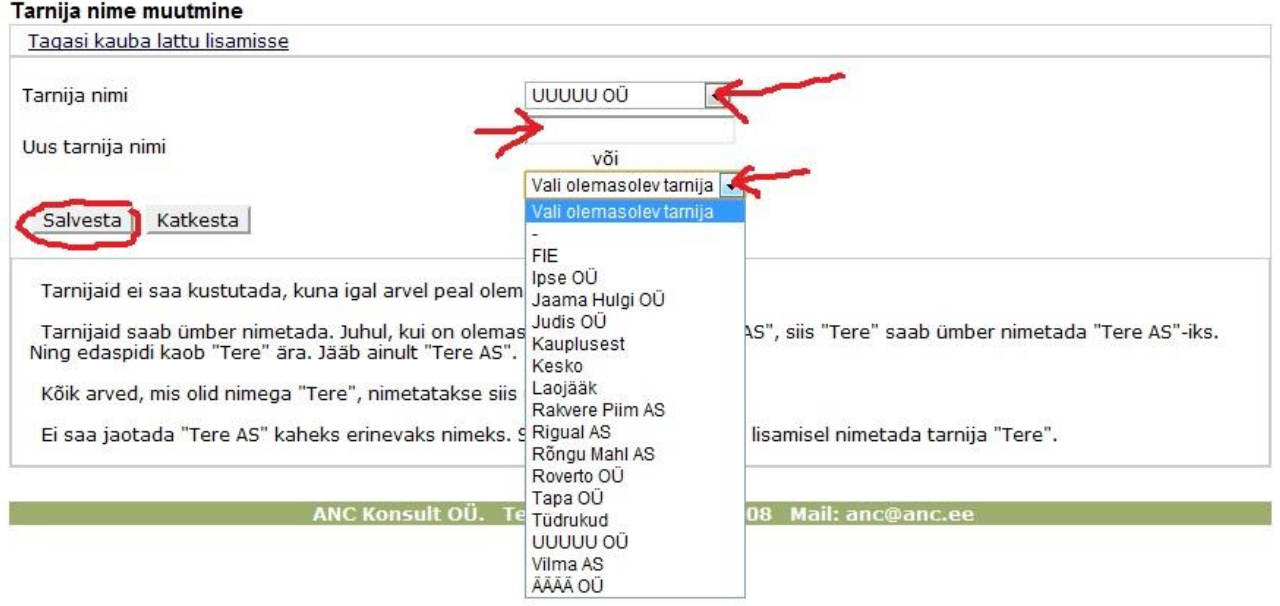

### <span id="page-22-0"></span>**23. Inventuuri vaatamine erinevate ajavahemike lõikes (LADU);**

- 23.1. Vajuta Ladu moodulis "Lao käive" (Joonis nr 41)
- 23.2. Olemasolevasse 2 kasti sisesta soovitud alguse ja lõpu kuupäevad või vajuta kuu nime kastikesele. (Joonis nr 42)
- 23.3. Käibemaksu lisamiseks klikake "linnuke" kasti "vaata käibemaksuga" ja vajuta kastikest "Vaata"

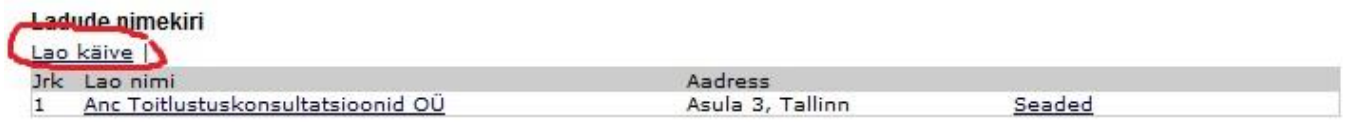

### Joonis nr 42

 $\mathcal{P}^{\prime}$ 

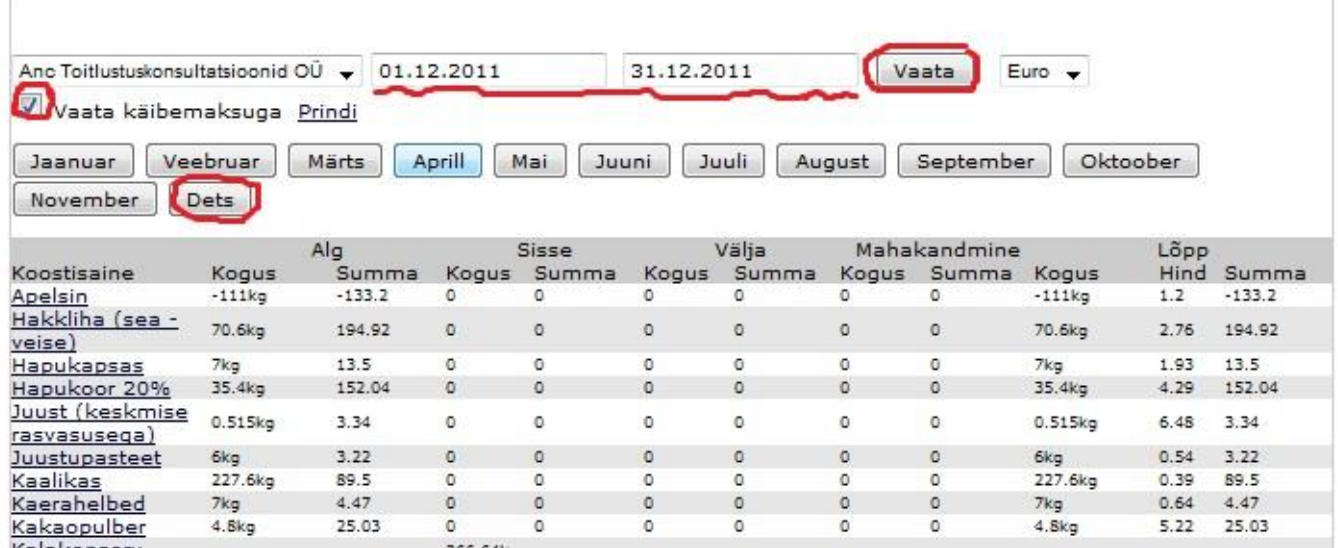

### <span id="page-24-0"></span>**24. Eelnevalt koostatud nädalamenüü tõstmine tulevikku (PLANEERIJA).**

- 24.1. Vajuta Moodulis Planeerija "Vali planeerija"
- 24.2. Vali arhiivist nädal (joone alt), mida soovid tulevikus uuesti kasutada, vajuta sellele.
- 24.3. Vajuta uuesti "Vali planeerija"
- 24.4. Pane täpp nädala ette, mida soovid uuesti kasutada (mida vaatasid), see on tähistatud tärnikesega (Joonis nr 43)
- 24.5. Pane teine täpp nädala ette, kuhu soovid seda nädalat tõsta (NB! Kopeerida ei saa juba loodud nädalale, joont ei tohi all olla! Kui soovid kopeerida juba loodud nädalale, kustuta enne loodud planeerija.)
- 24.6. Klikka "Loo uus planeerija"

#### Joonis nr 43

Vali Planeerija

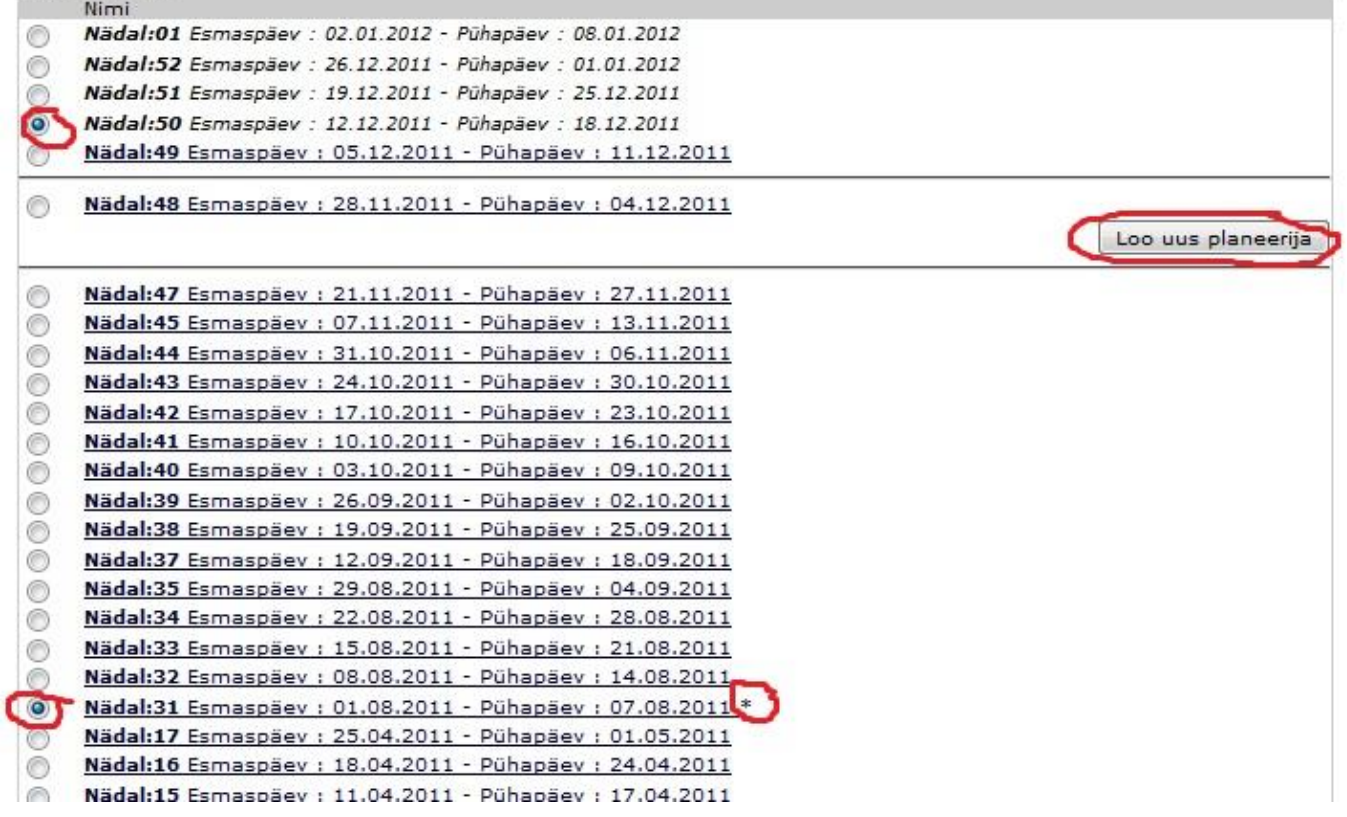